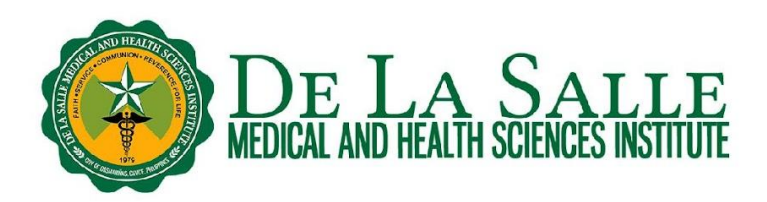

#### **Using iSearch to Discover Information**

#### **What is iSearch?**

● It is a discovery service of the Library that lets you search across all library resources (whether print or online) using a single search box. You can access iSearch even when you are at home. However, if you wish to access the full text of an article, it is imperative that you sign in with your OpenAthens account to view it.

#### **Activities:**

- 1. How to access iSearch
	- 1.1 Via OpenLMS
		- 1.2 Via the Library website
- 2. Searching in iSearch
- 3. Search results
	- 3. 1 Research starter
	- 3. 2 Refine search results
	- 3. 3 Publication details of the article
	- 3. 4 Viewing PDF full text
	- 3. 5 Viewing online full text
	- 3. 6 Full text finder
- 4. Advanced search

#### **Related Learning Material:**

1. Remote Access to Online Databases using OpenAthens

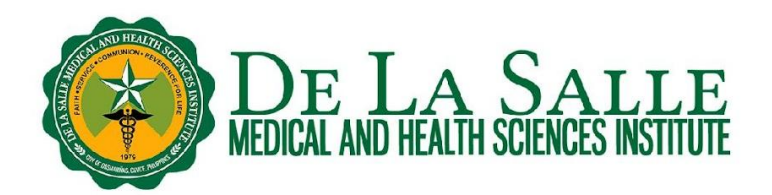

#### **1. How to access iSearch**

There are two (2) ways on how to access iSearch:

#### *1.1 Via OpenLMS*

- a. Log in to your OpenLMS account.
- b. Click **Dashboard**.
- c. From the dashboard, click the **Library** tab.
- d. Select **iSearch**.

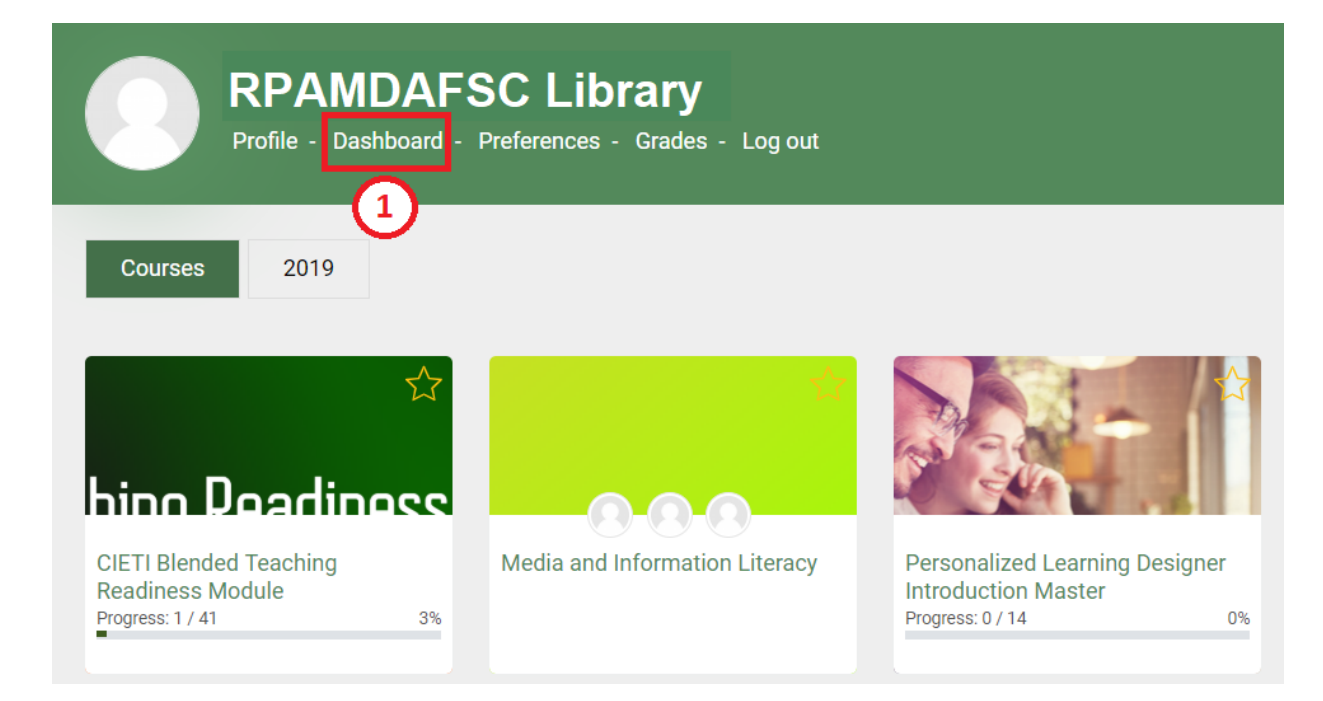

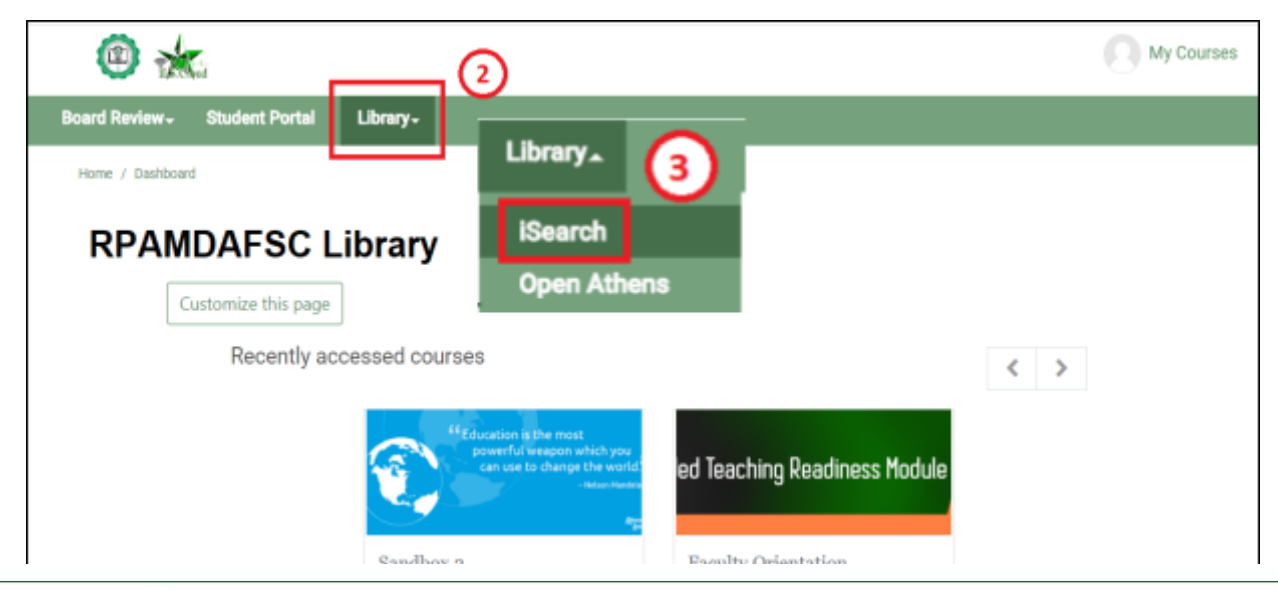

**Q** CITY OF DASMARIÑAS, CAVITE, PHILIPPINES 4114 **E** G/F, RPAMDAFSC LIBRARY (C) (046) 4818000 / (02) 89883100 LOCAI 1452 / 1456

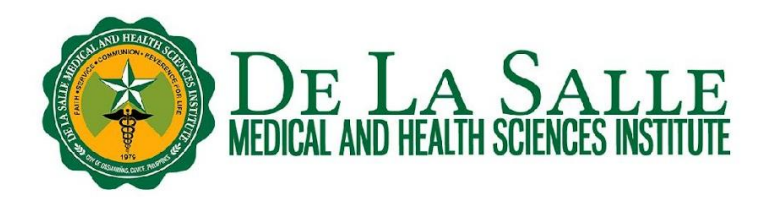

#### *1.2 Via the Library Website*

- a. Go to [www.dlshsi.edu.ph](http://www.dlshsi.edu.ph)
- b. Under the **Academics** tab, click the link for **Romeo P. Ariniego, MD, AFSC Library**.
- c. In the Library website, scroll down to find iSearch.

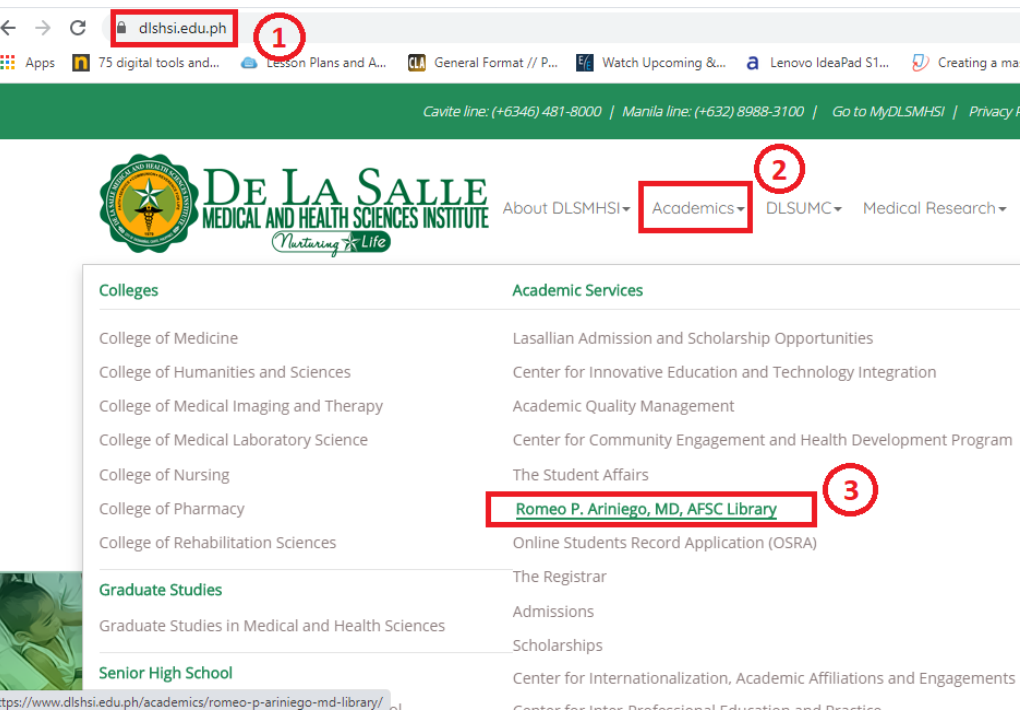

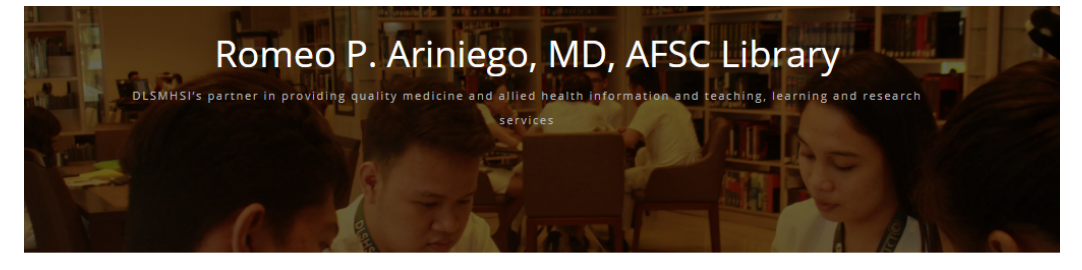

### **D** iSearch

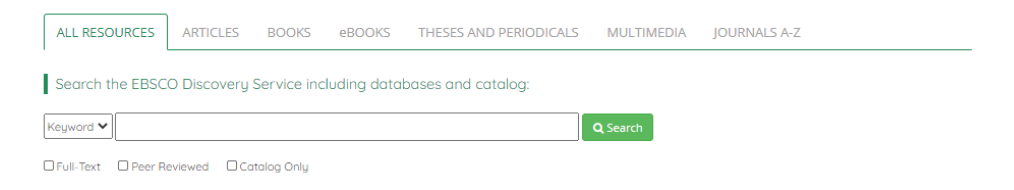

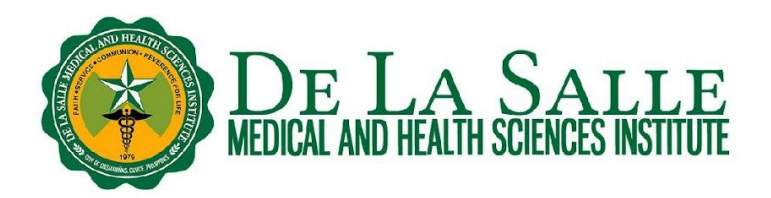

#### **2. Searching in iSearch**

a. Enter your search term in the search box.

- b. You can limit your search by format by clicking the tab that you prefer:
	- **All Resources** to find information across all formats
	- **Articles** to find journal articles only
	- **Books** to find print books that could be borrowed from the Library
	- **eBooks** to find electronic books
	- **Theses and Periodicals** to find print theses and journal articles that could be borrowed from the Library
	- **Multimedia** to find CDs and DVDs that could be borrowed from the Library
	- **Journals A-Z** to search for the journal title

c. You can also find your search term by keyword, title, or author by clicking the drop down menu at the left side of the search box.

● **Keyword search** finds your term in all parts of the book or article, such as title, abstract, and subject. This gives you a comprehensive match.

**ACADEMIC SERVICES** 

ROMEO P. ARINIEGO, MD. AFSC LIBRARY

- **Title search** finds your term in the title of the book or article only. This results in a fewer but targeted match.
- **Author search** finds your search term in the name entries. Choose this if you wish to find the works written by a particular author.

# $\blacksquare$  iSearch

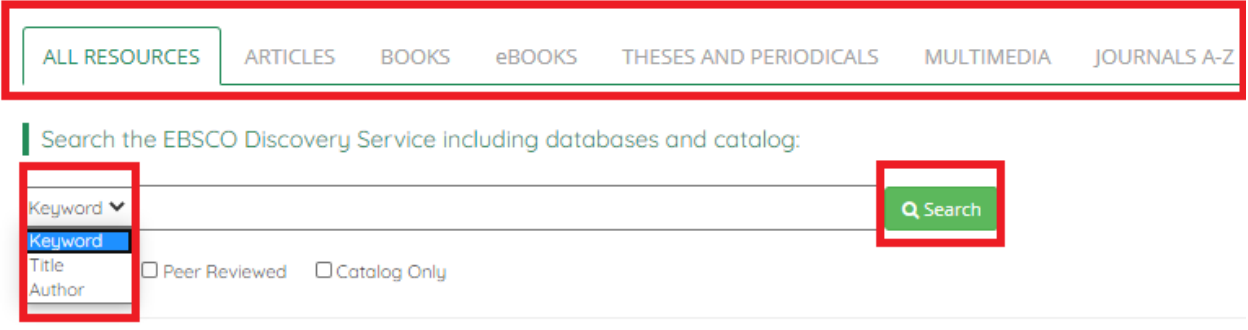

- d. Other search options are also available:
	- **Full-text** retrieves resources with full-text only.
	- **Peer Reviewed** retrieves resources that are scholarly and underwent rigorous scrutiny by experts.
	- **Catalog Only** retrieves resources that are physically available in the Library, such as print books, print journal articles, print theses, and CDs.

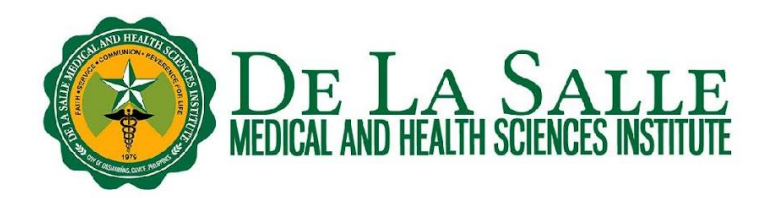

# $\blacksquare$  iSearch

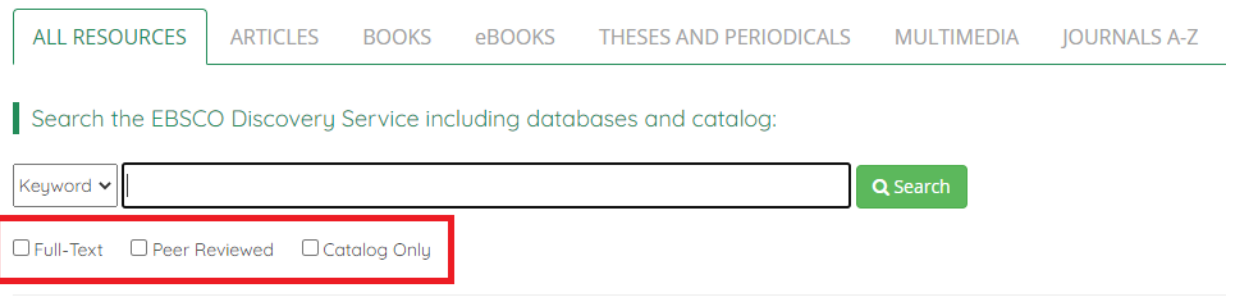

#### **3. Search results**

Once you have clicked the **Search** button of iSearch, you can now see the search results that match with your keyword/s. The search results page shows all the matched resources that we have in the Library, whether print or online. Thus, it could show up to million hits.

iSearch shows you the number of hits and displays the results by relevance. However, you could change this to show the results by recency (date oldest or date newest) by clicking the drop down.

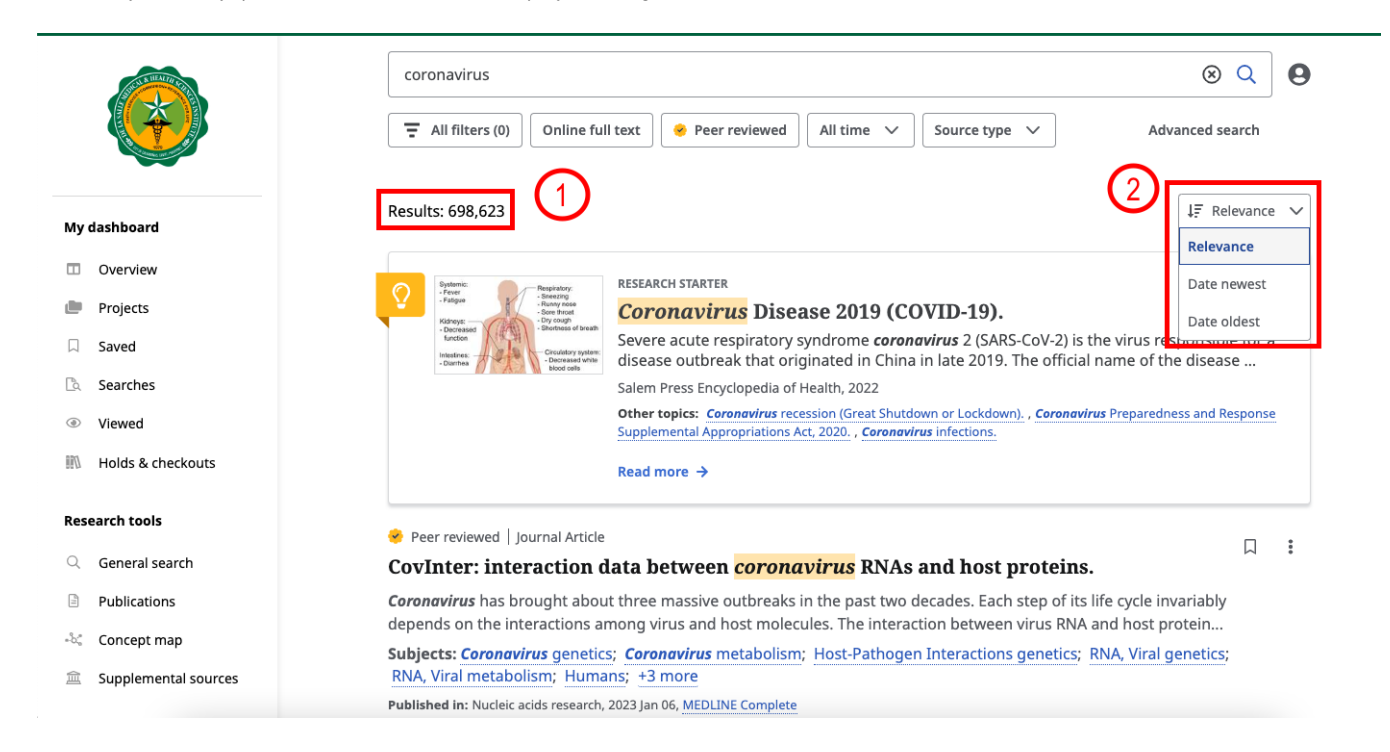

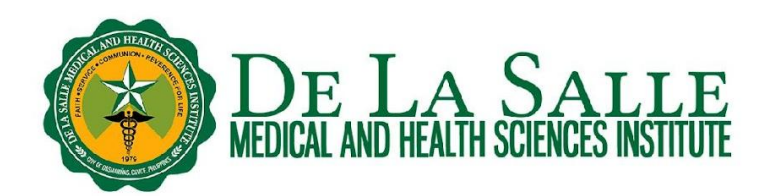

#### **3. 1 Research starter**

● It provides an introductory discussion on a topic that can help you get started on your research.

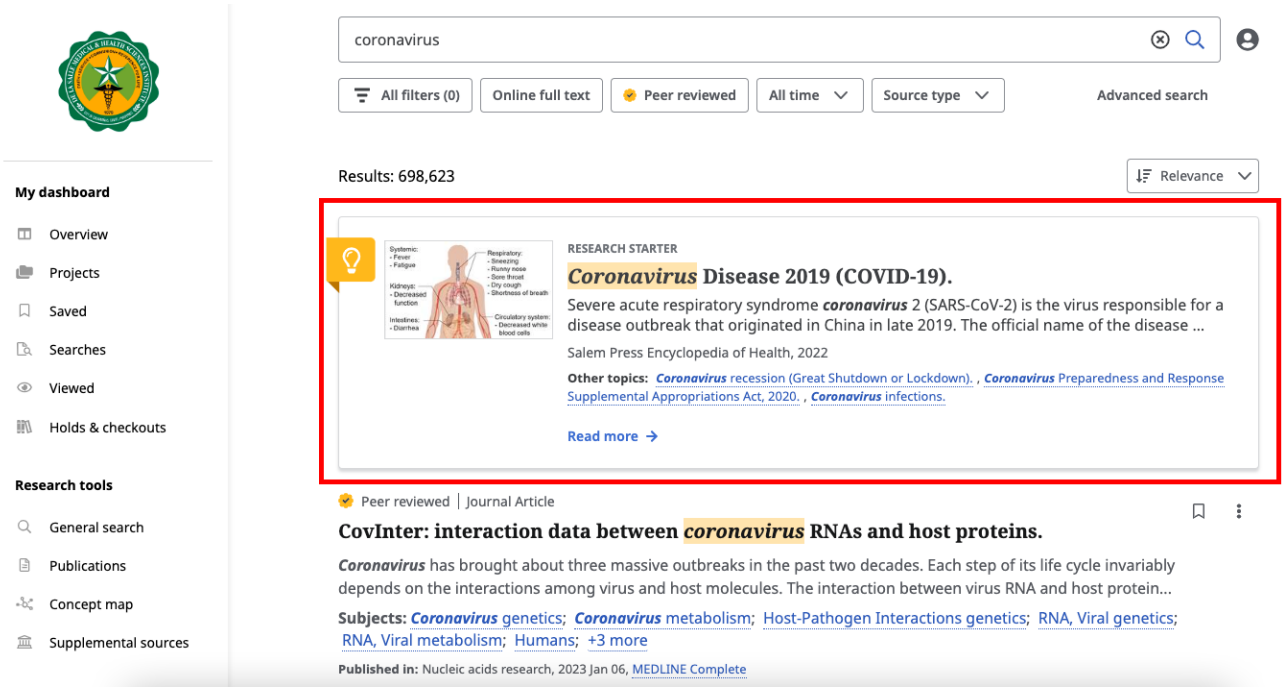

#### **3. 2 Refine search results**

a. iSearch may turn up thousands or even millions of hits which may be overwhelming for some people. If you are very specific with the resources that you need, you have the option to refine your search results which can be found at the left corner of the search results page. You can refine your search by **format, date range, content provider, source types, subject, publication, publisher, language,** and **geography.** You may refer to the images below to further understand how to refine your search results in iSearch.

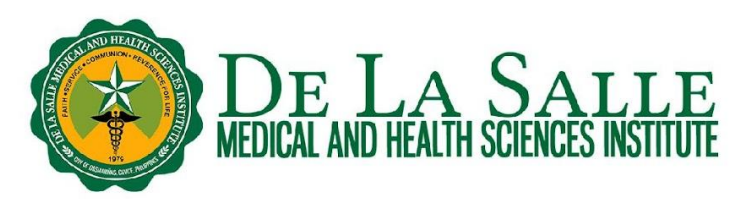

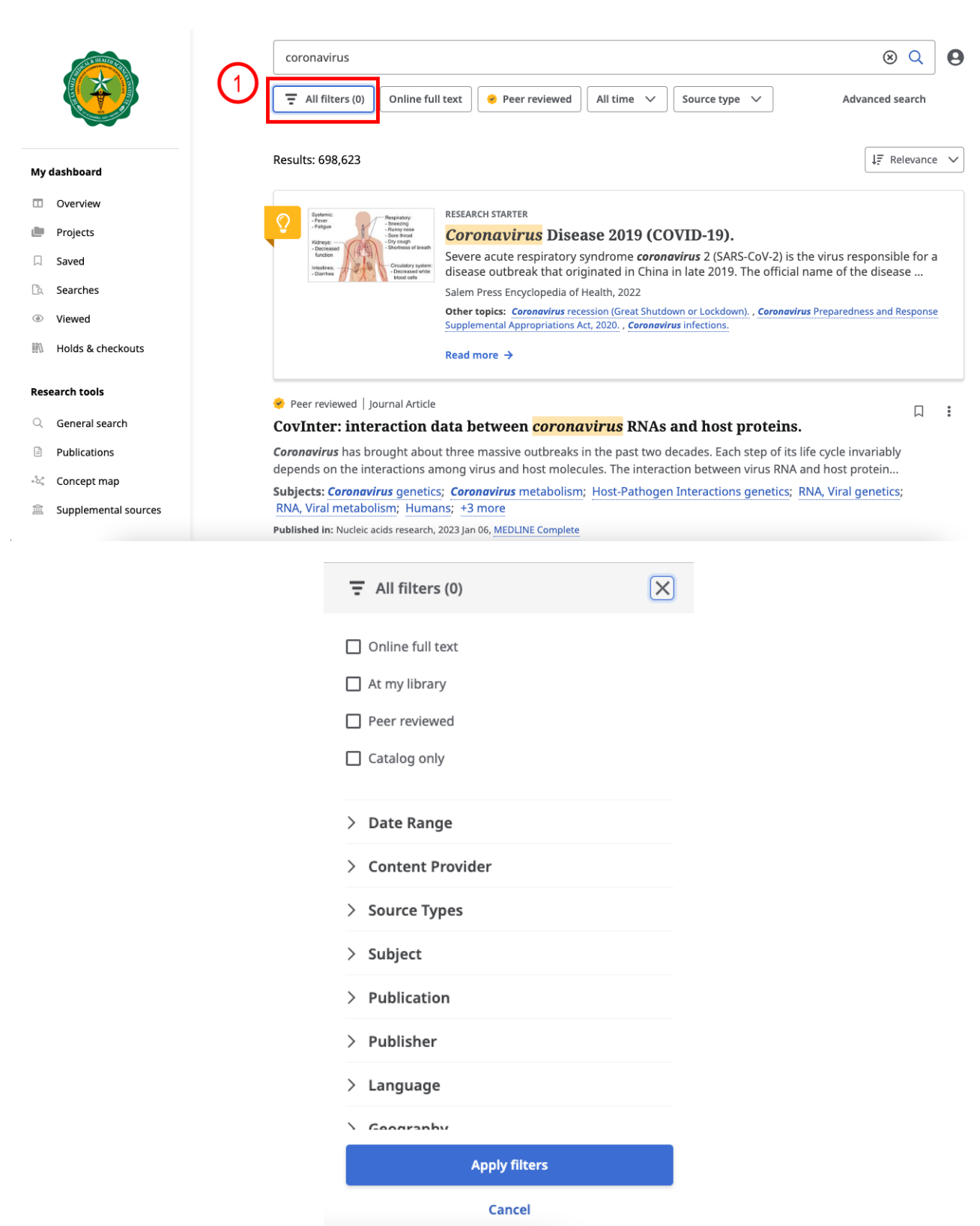

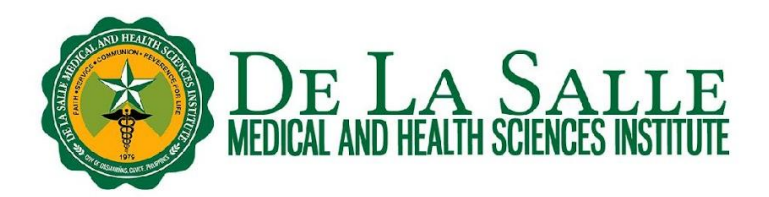

b. You can limit your search by format. For example, you can tick the box for **Online Full Text** to show matches with full text availability and not only abstract or summary. You can also set the range of publication year by selecting from the options or by entering the custom date range. For example, your assignment requires you to look up for resources published for the last 10 years only. Set the publication date as needed so iSearch shall show you results that are published for the last 10 years only.

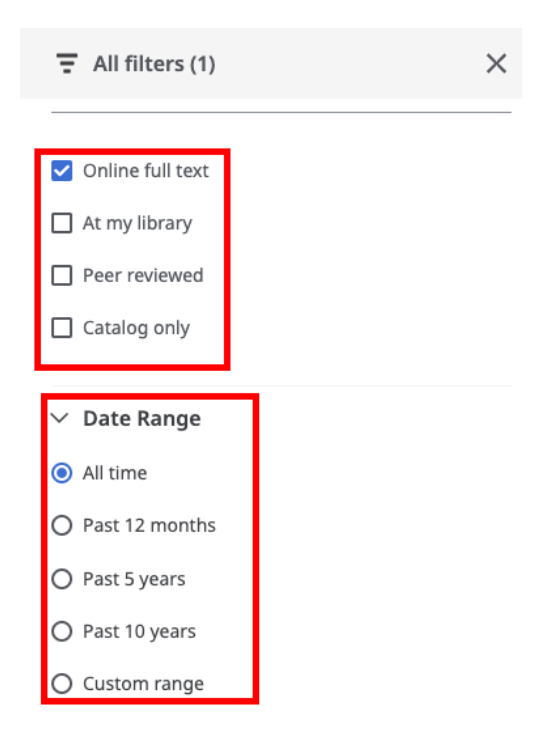

c. You can also limit your search by content provider and source types. Just select the applicable **Content Provider** and **Source Types** that you wish to get. Moreover, if you are looking for resources for your research, you may select **Academic Journals** because they contain peer reviewed articles and we can be sure they are authoritative enough to be used for research.

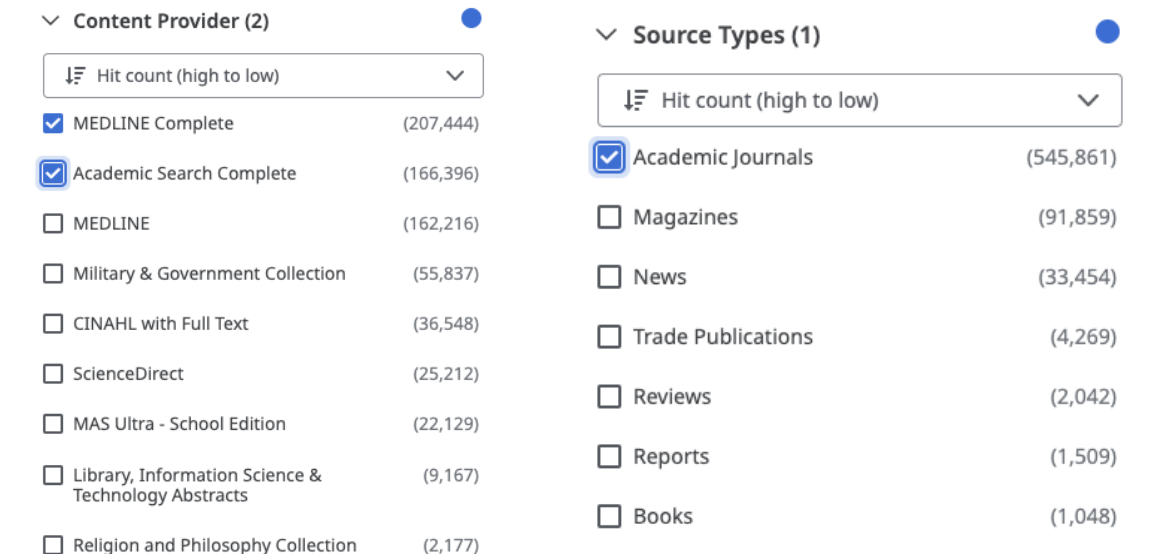

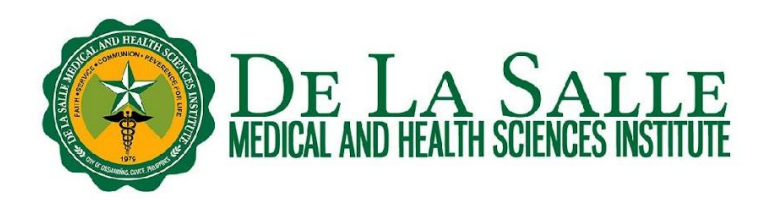

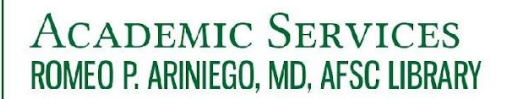

d. For other options to refine your search results, you may check the image below.

- **Subject** shows you related or variant subjects
- **Language** limits the search by language
- **Geography** limits the search by place of publication or study locale
- **Location** limits the search by library section where you can find the resource

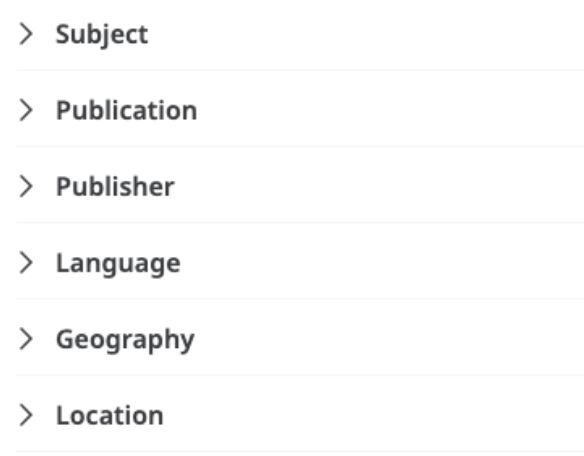

#### **3. 3 Publication details of the article**

The publication details indicate the name/s of the author/s, source, publication type, language, journal information, even the abstract, DOI and other important details available about the article. To view the publication details of the article, just click on the **title** of the article. Please refer to the images below.

*Note*: If you are asked to log in, please see the Remote Access to Online Databases using OpenAthens handout and video.

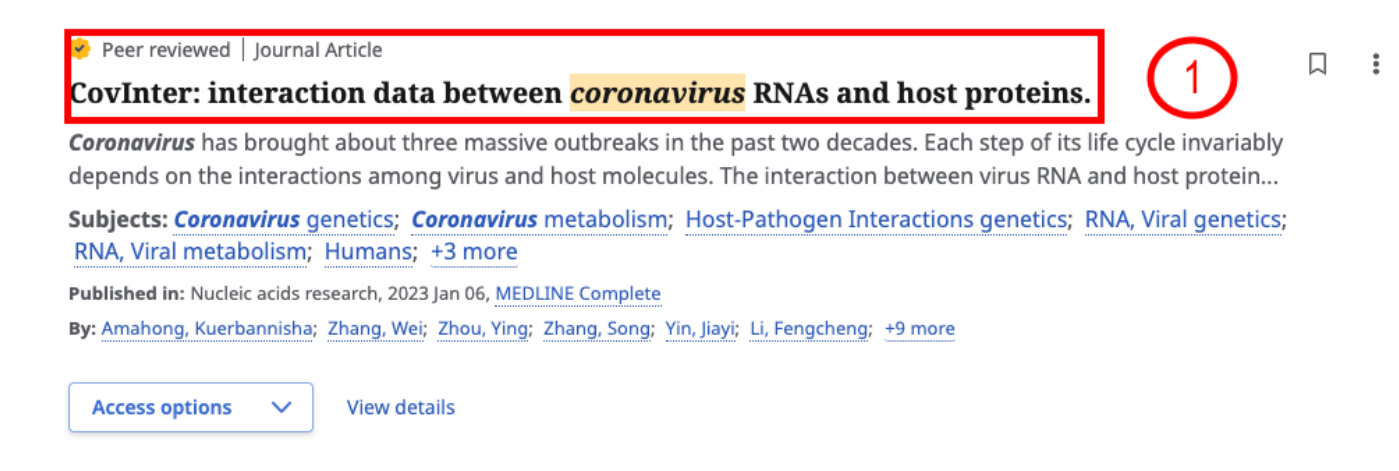

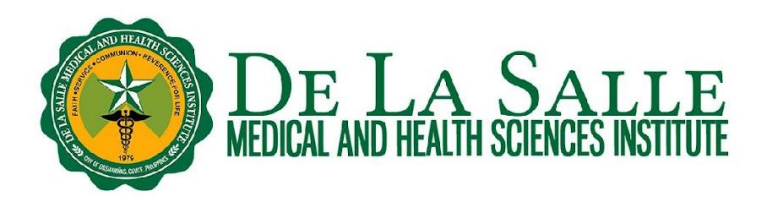

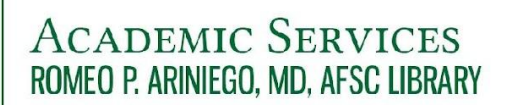

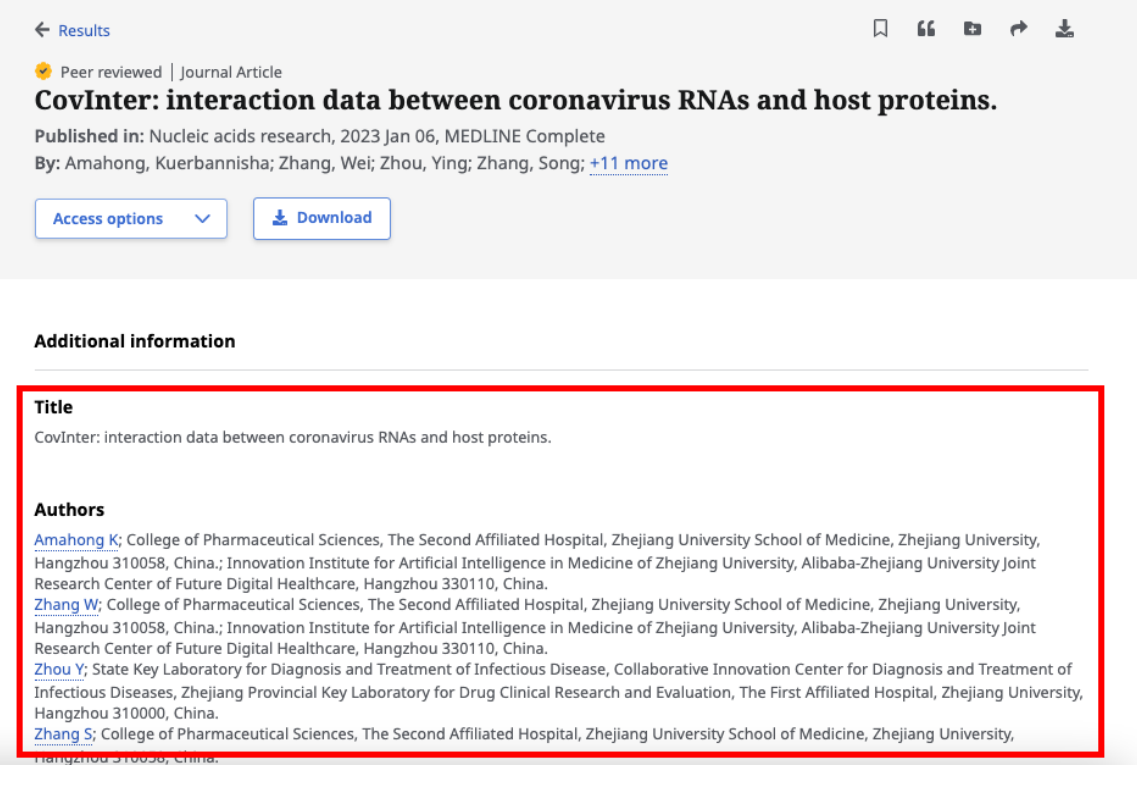

#### **3. 4 Viewing PDF full text**

a. You can check if the articles in the search results have available PDF full texts. To check, click **Access Options** and look up if **PDF** is available. Please refer to the image below.

*Note***:** If you are away from campus, you shall be prompted to log in to OpenAthens to access the full text of the book or article. Please check our handout on Remote Access to Online Databases using OpenAthens for more information.

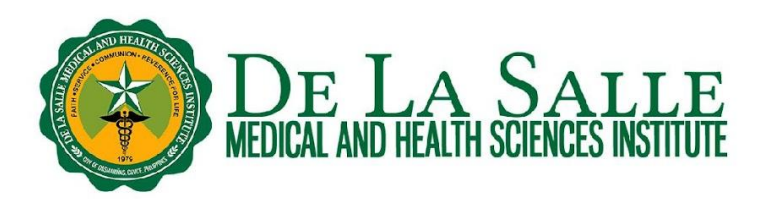

Peer reviewed | Journal Article CovInter: interaction data between *coronavirus* RNAs and host proteins. Coronavirus has brought about three massive outbreaks in the past two decades. Each step of its life cycle invariable depends on the interactions among virus and host molecules. The interaction between virus RNA and host protein. Subjects: Coronavirus genetics; Coronavirus metabolism; Host-Pathogen Interactions genetics; RNA, Viral genetic RNA, Viral metabolism; Humans; +3 more Published in: Nucleic acids research, 2023 Jan 06, MEDLINE Complete By: Amahong, Kuerbannisha; Zhang, Wei; Zhou, Ying; Zhang, Song; Yin, Jiayi; Li, Fengcheng; +9 more **Access options** ails **B** Online full text **B** PDF Bat coronaviruses related to SARS-CoV-2: what about their 3CL proteases (MPro)? Despite a huge effort by the scientific community to determine the animal reservoir of SARS-CoV-2, which led to the identification of several SARS-CoV-2-related viruses both in bats and in pangolins, the origin of SARS-CoV-2 is still no Subjects: Chiroptera virology; Coronavirus enzymology; Coronavirus 3C Proteases; Animals; SARS-CoV-2 Published in: Journal of enzyme inhibition and medicinal chemistry, 2022 Dec, MEDLINE Complete By: Pavan, Matteo; Bassani, Davide; Sturlese, Mattia; Moro, Stefano

b. In the full text view of the article, you have the option to (a) download the article; (b) save the article; (c) cite the article by copying and pasting the ready citation depending on your preferred style; (d) add to project; (e) share; and (f) print the article. Please refer to the image below for your reference.

*Note*: The **Cite** function shows you the citation of the article in different formats. This is helpful in research, especially if you used it as a reference.

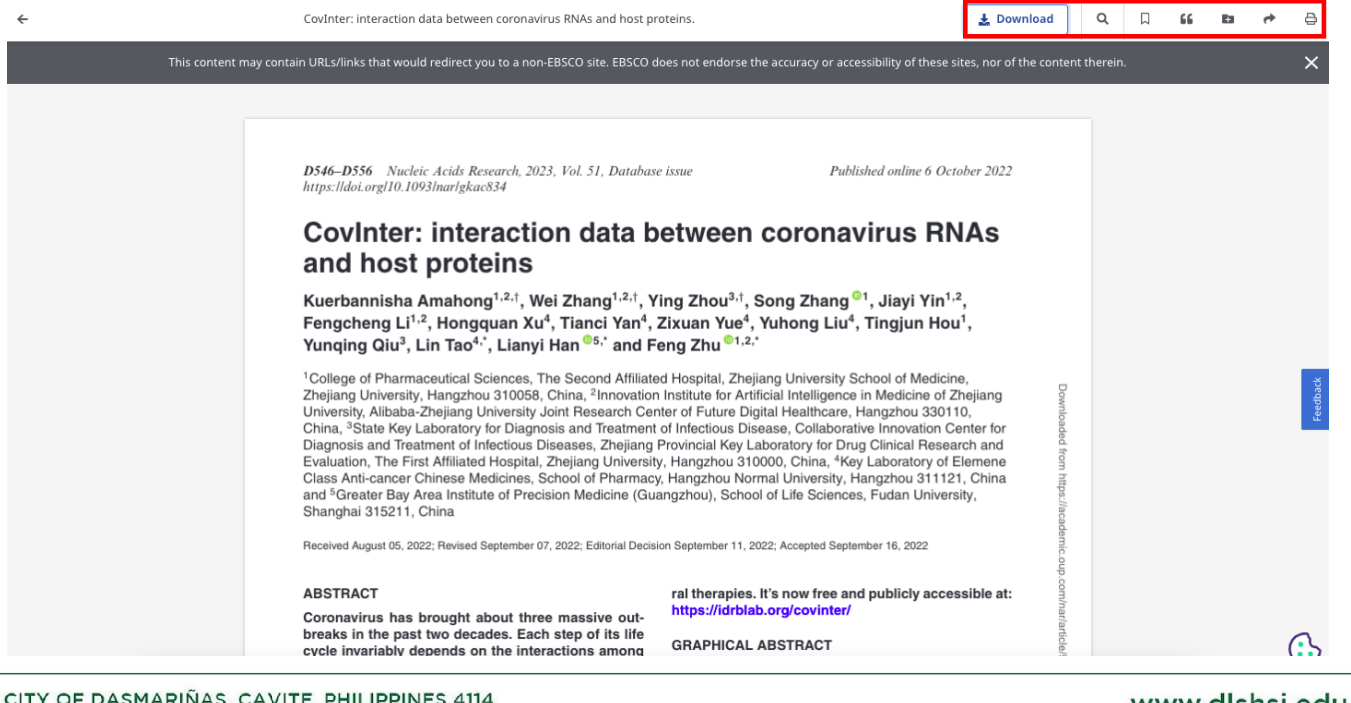

CITY OF DASMARIÑAS, CAVITE, PHILIPPINES 4114 **E** G/F, RPAMDAFSC LIBRARY (C) (046) 4818000 / (02) 89883100 LOCAI 1452 / 1456

www.dlshsi.edu.ph **GO DLSMHSIOfficial** 

3.5 Viewing online full text

Aside from PDF full texts, some articles may also have available online full texts (HTML). However, please note that online full texts are only intended for online reading. Thus, you cannot readily download it, but if you wish, you can just copy and paste it in your Word document to save it to your computer. Please refer to the images below for your reference.

Note: If you are away from campus, you shall be prompted to log in to OpenAthens to access the full text of the book or article. Please check our handout on Remote Access to Online Databases using OpenAthens for more information.

Peer reviewed | Journal Article

#### CovInter: interaction data between *coronavirus* RNAs and host proteins.

Coronavirus has brought about three massive outbreaks in the past two decades. Each step of its life cycle invariably depends on the interactions among virus and host molecules. The interaction between virus RNA and host protein...

Subjects: Coronavirus genetics; Coronavirus metabolism; Host-Pathogen Interactions genetics; RNA, Viral genetics; RNA, Viral metabolism; Humans; +3 more

Published in: Nucleic acids research, 2023 Jan 06, MEDLINE Complete

By: Amahong, Kuerbannisha; Zhang, Wei; Zhou, Ying; Zhang, Song; Yin, Jiayi; Li, Fengcheng; +9 more

Bat *coronaviruses* related to SARS-CoV-2: what about their 3CL proteases (MPro)?

Despite a huge effort by the scientific community to determine the animal reservoir of SARS-CoV-2, which led to the identification of several SARS-CoV-2-related viruses both in bats and in pangolins, the origin of SARS-CoV-2 is still not...

Subjects: Chiroptera virology; Coronavirus enzymology; Coronavirus 3C Proteases; Animals; SARS-CoV-2

Published in: Journal of enzyme inhibition and medicinal chemistry, 2022 Dec, MEDLINE Complete By: Pavan, Matteo; Bassani, Davide; Sturlese, Mattia; Moro, Stefano

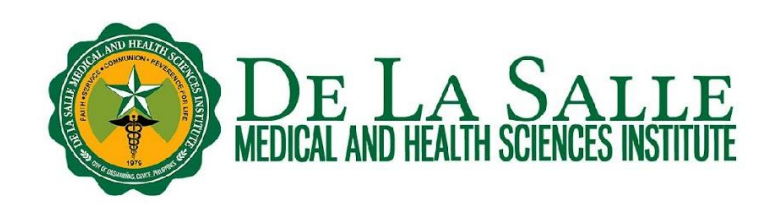

口

口

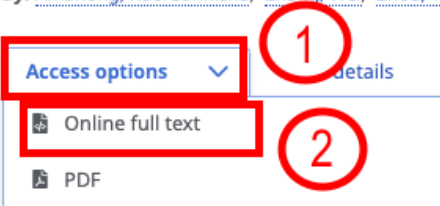

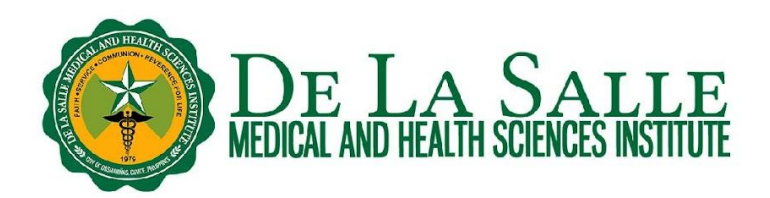

#### **3. 6 Full text finder**

Some articles in the search results may also show link for **Full text finder**. In this case, it redirects you to where you can get the full text of the said article. Sometimes, it has one or more links that you can all try to get the full text. Please check the images below for your reference.

*Note***:** If you are away from campus, you shall be prompted to log in to OpenAthens to access the full text of the book or article. Please check our handout on Remote Access to Online Databases using OpenAthens for more information.

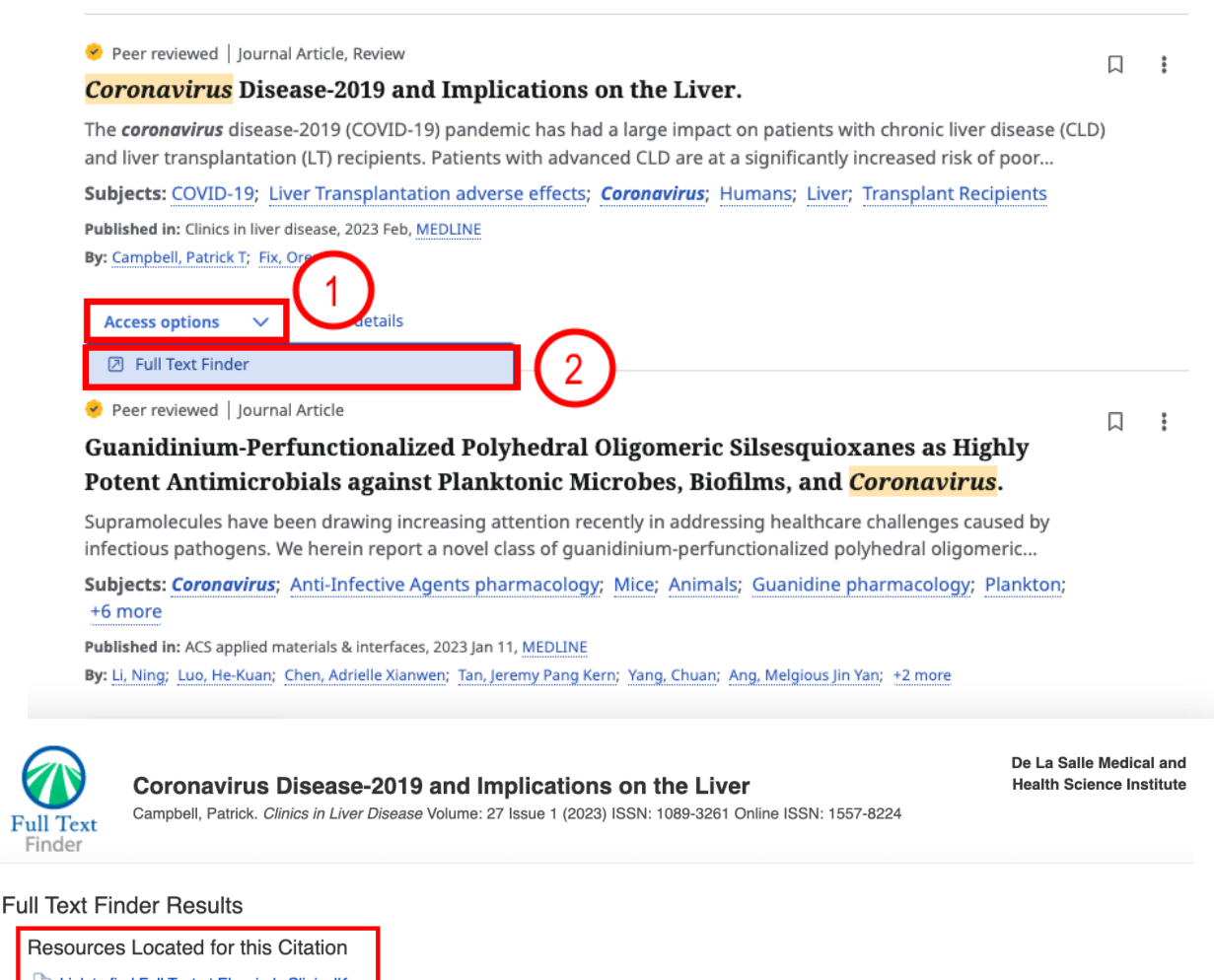

- Link to find Full Text at Elsevier's ClinicalKey
- View this article at Science Direct
- Check for full text at the publisher's site.
- Check for full text at the publisher's site.

**Top of Page** 

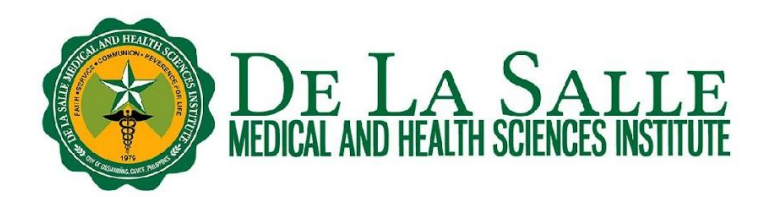

#### **4. Advanced search**

a. Like some search engines, iSearch also features an advanced search. Advanced search allows the user to be very specific with his/her search. To use it, from your search results page, click **Advanced Search** which you can find under the search box of iSearch.

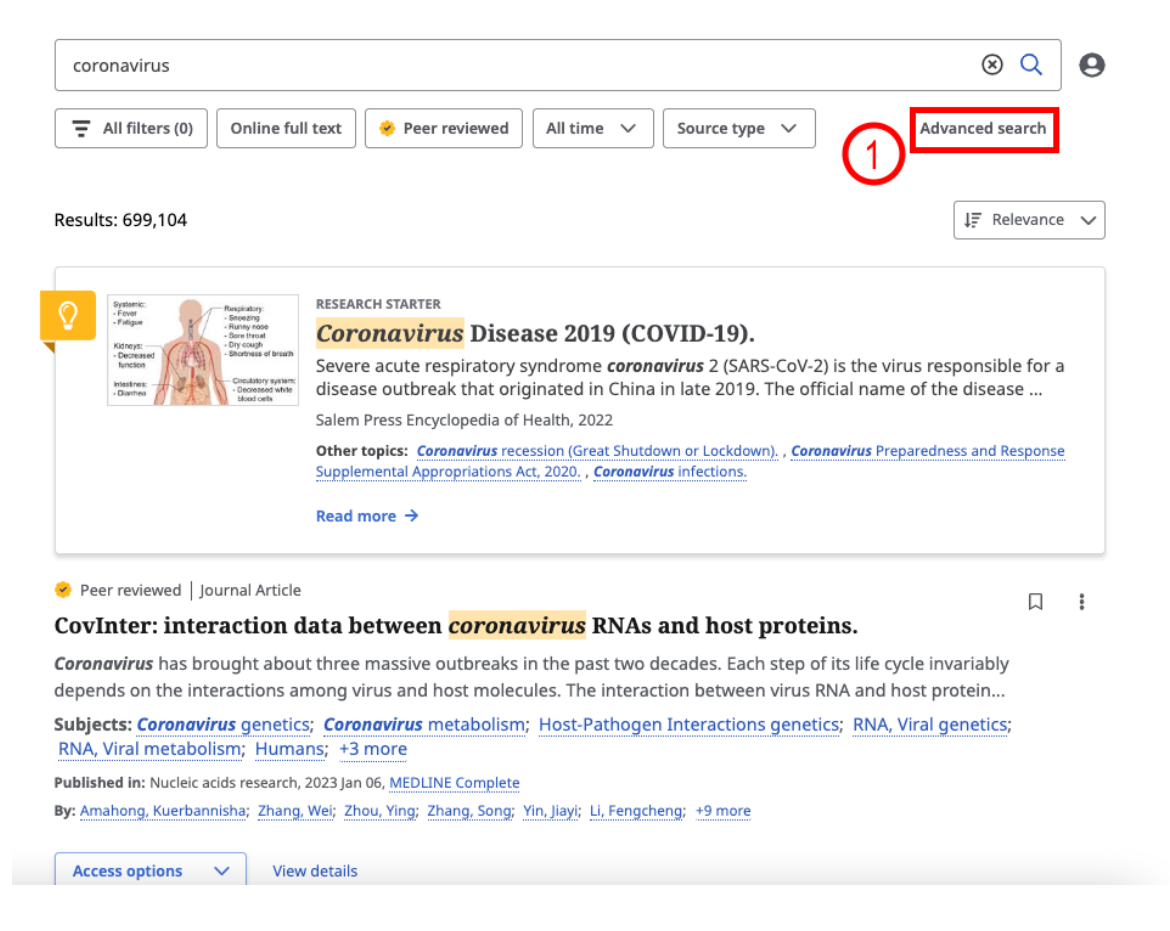

b. Upon clicking, you can now see more search boxes, which means you can enter more search terms, and Boolean operators (AND, OR, NOT) to specify your search. Click the Boolean operator button to choose your preferred Boolean operator. There are 3 operators to choose from:

- **AND** tells the system to find all of the terms you entered
- **OR** tells the system to find any of the terms you entered
- **NOT** tells the system to exclude the term you entered from the search

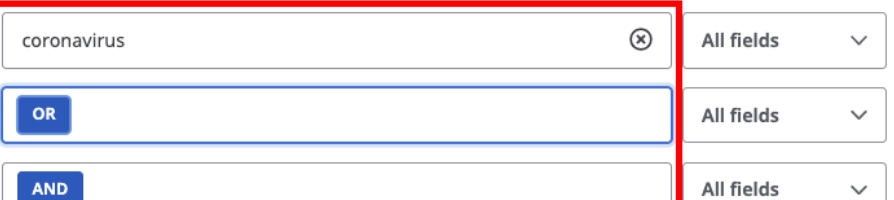

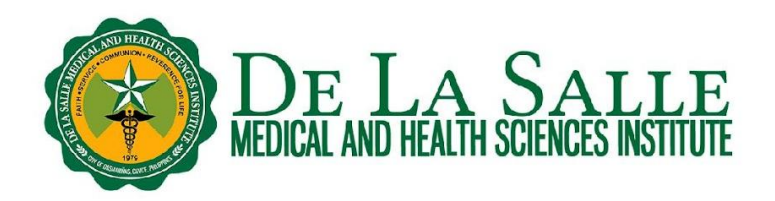

c. You also have an option to indicate the part of the book or article where you want iSearch to find your search term by clicking the drop down.

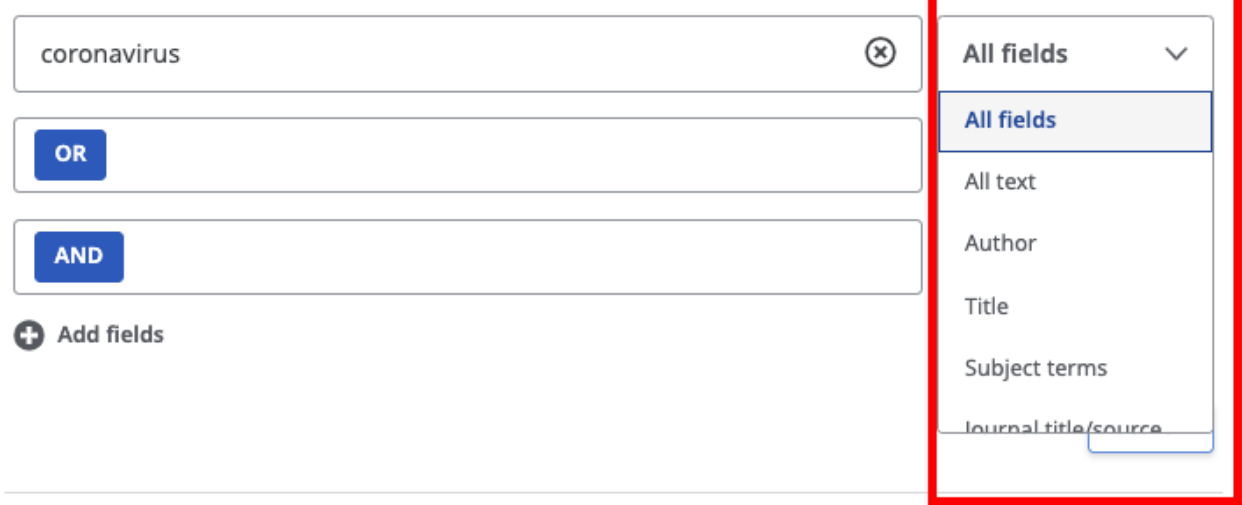

d. You can also refine your search using the search options below. Just click on your preferences and once you are done, click **Search**.

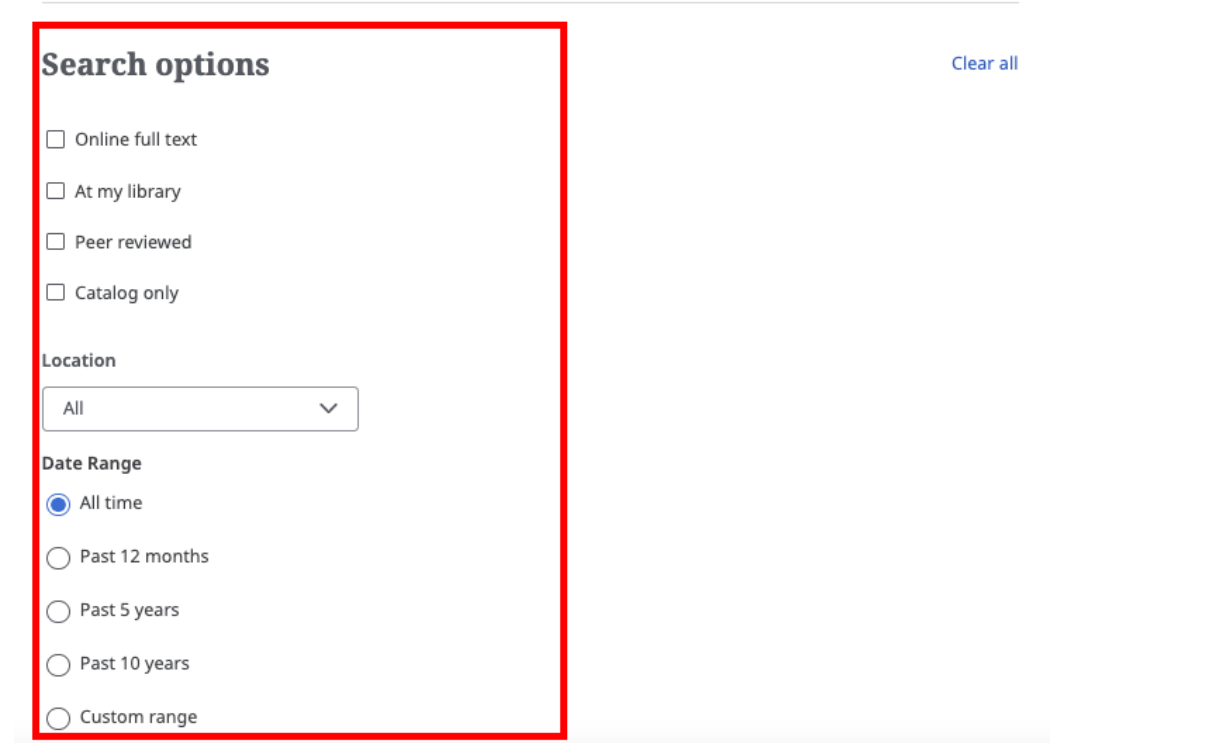

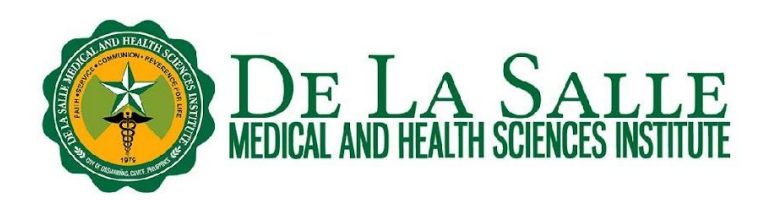

#### **Contact the Library**

Website and Chat: https://www.dlshsi.edu.ph/academics/romeo-p-ariniego-md-library/ Phone: (+6346) 481800 ext. 1487, (+632) 8988 3100 ext. 1487 Email: rpamdlibrary@dlsmhsi.edu.ph Contact Us Form:https://www.dlshsi.edu.ph/academics/romeo-p-ariniego-md-library/contact-information/ Social media: @rpamdlibrary Address: Gov. D. Mangubat Ave, City of Dasmarinas 4114 Cavite